## Créer un profil dans le système d'appren�ssage des Ressources humaines

## Public cible

Ce guide s'adresse à toute personne ni employée ni étudiante active de l'Université d'Ottawa devant s'inscrire à une formation obligatoire, à partir du système d'apprentissage des Ressources humaines.

## Créer un profil

- 1. En arrivant sur la page https://web47.uott cliquez sur le bouton Créer un profil situé supérieur droit de la page.
- 2. Remplissez le formulaire qui apparaît à l'écran en indiquant :
	- Votre prénom
	- Votre nom de famille
	- Votre numéro de téléphone
	- Votre adresse courriel
	- Un mot de passe de votre choix
	- Votre langue de correspondance préférée
- 3. Cliquez sur le bouton **Envoyer**.

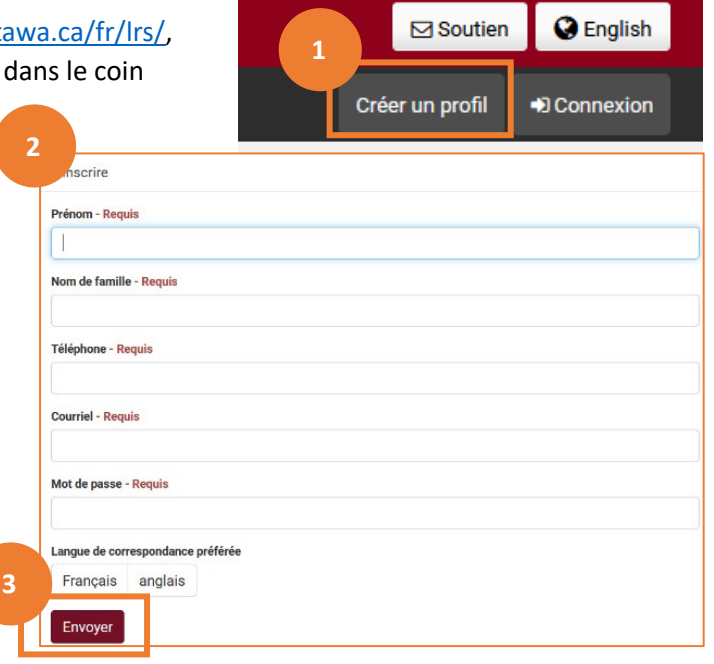

Un administrateur des technologies de l'information approuvera votre demande. Vous recevrez alors un courriel de confirmation vous indiquant votre nom d'utilisateur et comment vous connecter au système.

## Se connecter au système

- 4. Une fois votre profil créé, sur la page https://web47.uottawa.ca/fr/lrs/, cliquez sur le bouton **Connexion** situé dans le coin supérieur droit de la page.
- 5. Cliquez sur l'option Autre.
- 6. Entrez le **Nom d'u�lisateur** qui vous a été fourni et le **Mot de**  passe que vous avez choisi au moment de la création de votre profil.
- 7. Cliquez sur le bouton **Connexion**.

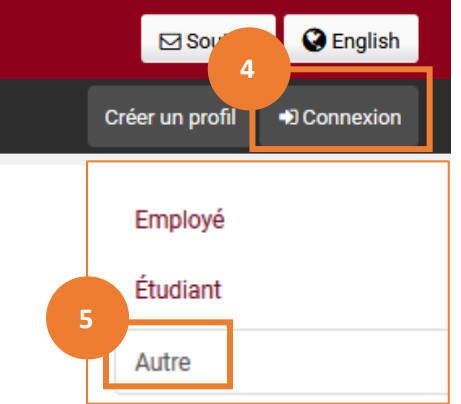